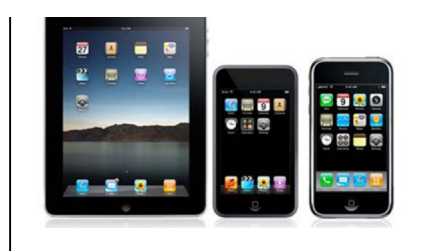

## **BORROWING EBOOKS**

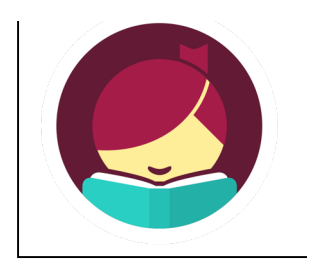

## **WITH YOUR APPLE OF ANDROID DEVICE**

*(including modified Android devices Kindle Fire and Nook Tablet)*

**What You'll Need Before You Start:** 

1. Your Apple/Android device (Tablet, Smartphone, iPod Touch, etc) and **Algent App Store** | a WiFi connection.

- 2. The free Libby app from the App Store / Google Play.
- 3. Your Cheshire Library card number.

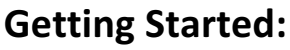

1. Open the Libby app.

2. If this is your first time using the app, scroll down to "Find My Library". If you have Location Services activated on your device, Libby will search for libraries near you. If Library Connection, Inc (our consortium) comes up as a result, select it. You can also do a manual search by entering Cheshire's zip code (06410)in the search box.

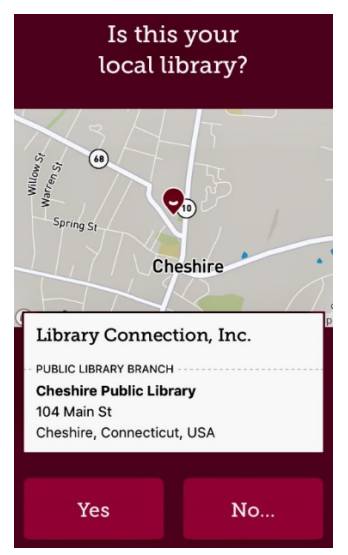

3. Once you've selected Cheshire Library, you'll need to enter your library card number (select "Add Your Card"). Pick Cheshire Public Library from the drop-down list and enter the 14-digit number starting with 21209, found on your library card, and select **Sign In**.

Libby will remember your library and card# each time you open the app.

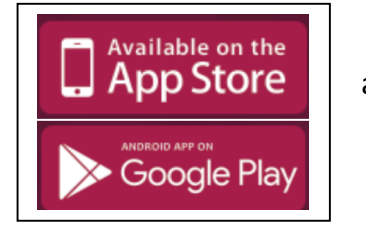

4. You're now ready to browse and borrow from our Downloadable Catalog. You can browse titles by scrolling down to the different genres, or click on **Explore Our Collections** to see more options. At the top of the screen, you can **Search the Catalog** for a specific title.

5. When you find an item you'd like to download, select the title and you will have the option to **Borrow**, (which means the title is available to download now), or **Place a Hold**, (which means the item is not yet available and you will be added to the wait list).

*Note: Make sure you are viewing the correct format before checking out,* 

AUDIOBOOKS have a headphones **in them** *icon* on them, EBOOKS do not.

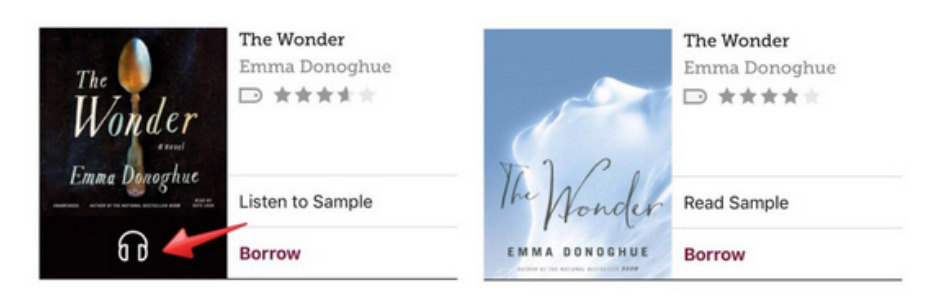

6. Once you've borrowed an item you can start reading it immediately! The app will also remember where you left off the next time you open it. To see the books you have checked out, select "**Shelf**" at the bottom of the screen. You may have up to 10 items checked out at one time.

7. To navigate through your eBook, just swipe left or right. Add bookmarks by tapping the icon

IJ in the upper right corner. To return to your shelf or to the home screen, simply tap the center of the screen and select Library or Shelf.

8. To Return an eBook Before the Due Date:

Your eBook will automatically expire after 21 days, unless you change the default setting. If you would like to return your eBook earlier, select the book from your shelf, then select "Return Title to the Library".

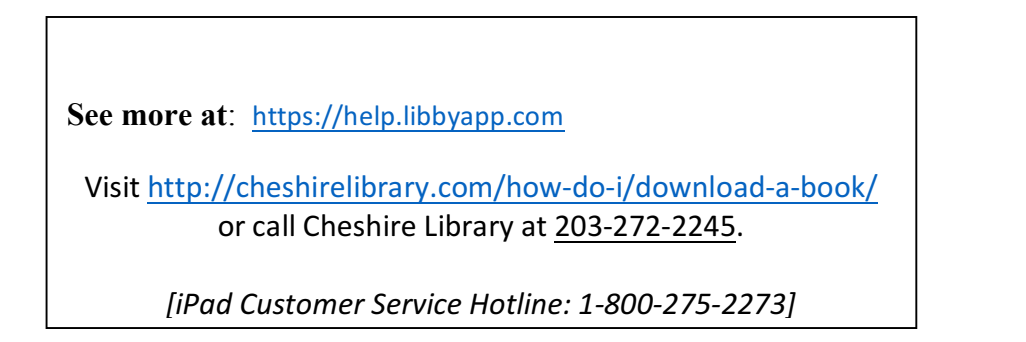

05/11/17